6-4. 抽選結果の確認

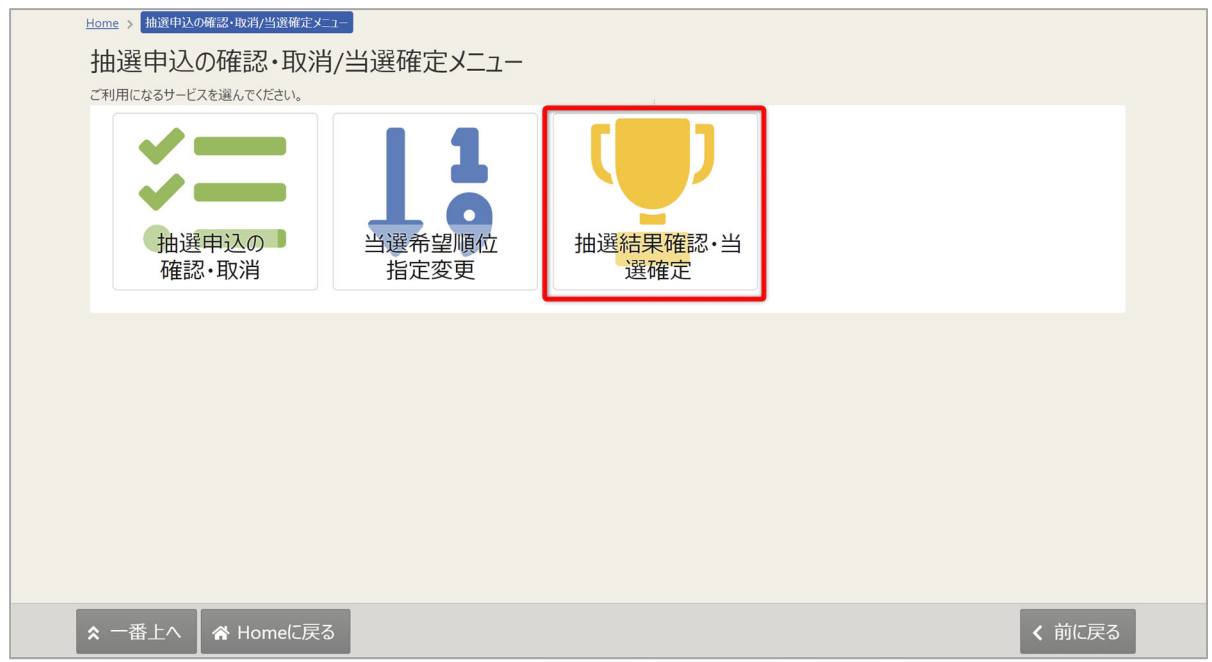

マイメニューの「抽選申込の確認・取消/当選の確定」を選択し、「抽選結果確認・当選確定」を 押してください。※抽選申込月の16日0時から19日24時までに行ってください

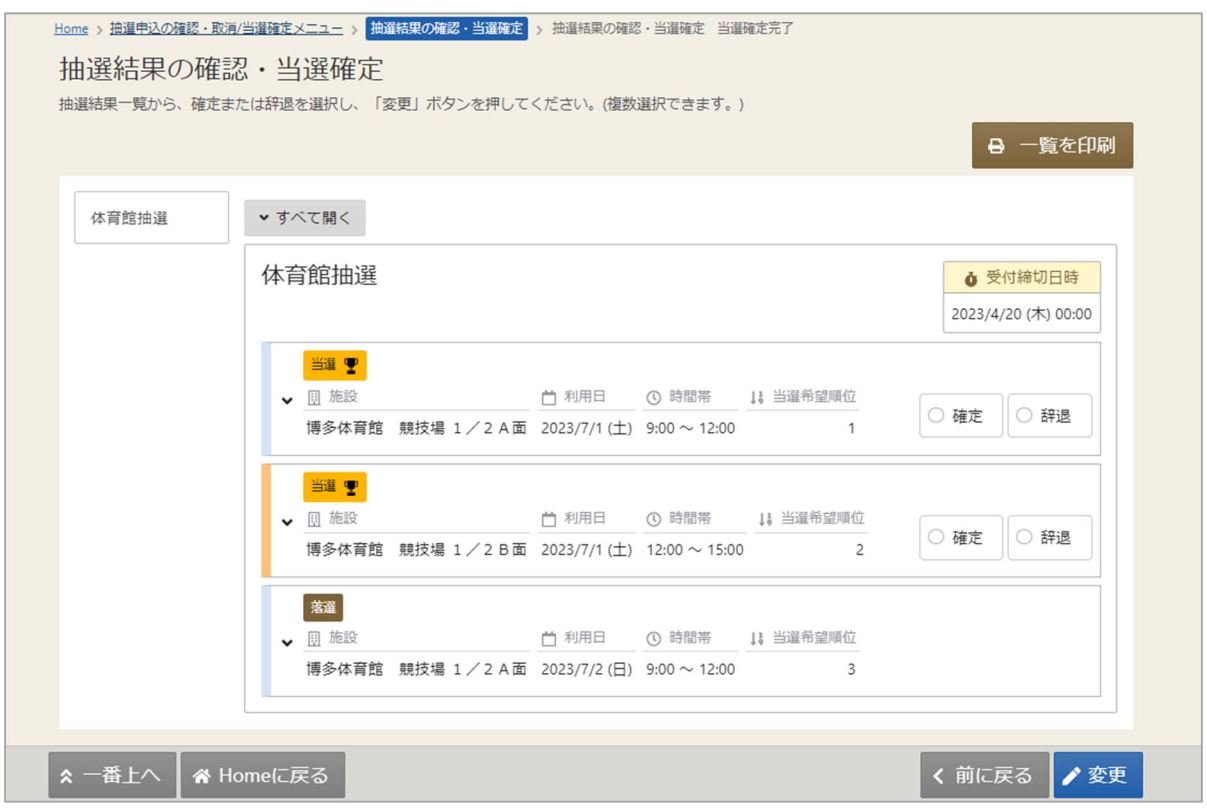

抽選結果の一覧が表示されます。

## 6-5. 当選確定・辞退

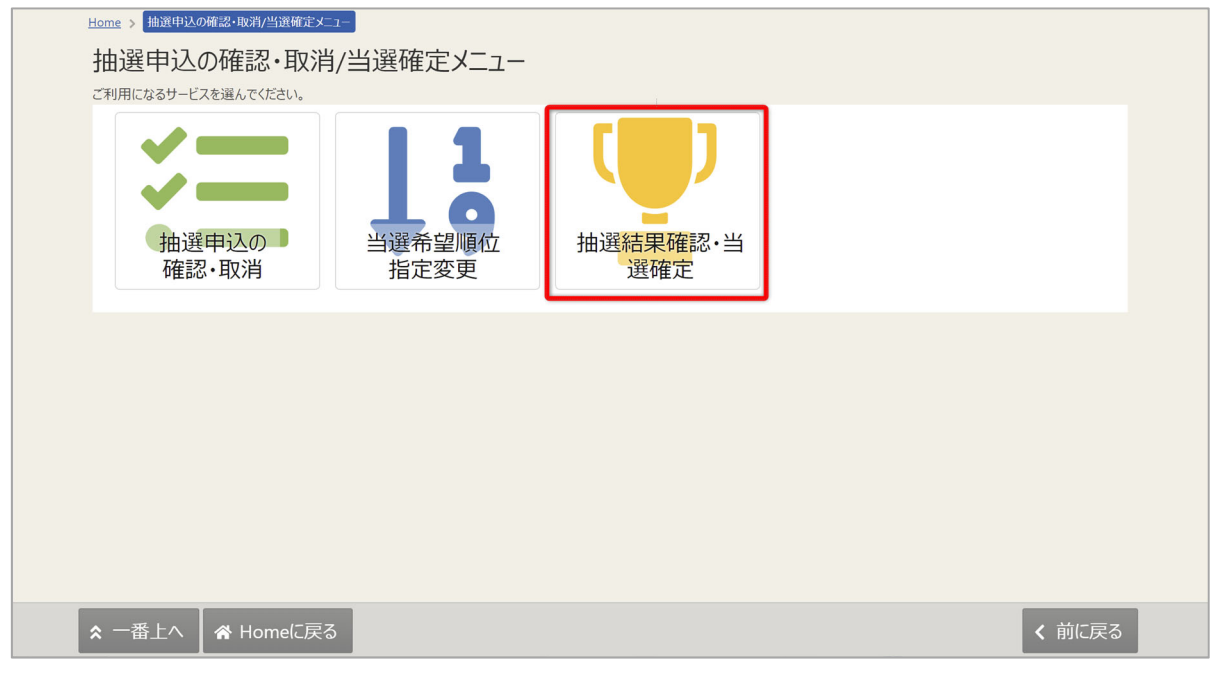

マイメニューの「抽選申込の確認・取消/当選の確定」を選択し、「抽選結果確認・当選確定」を 押してください。

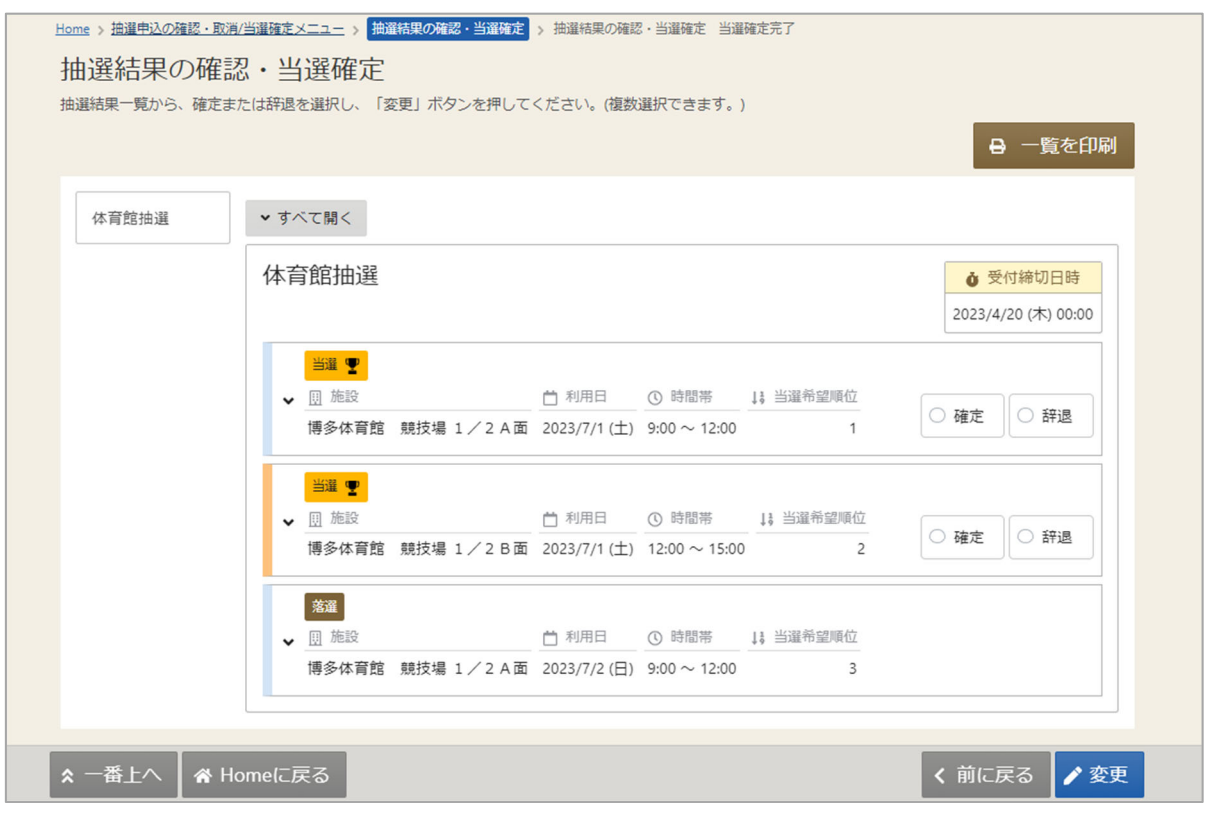

抽選結果の一覧が表示されます。

## 福岡市公共施設案内・予約システム

利用者操作マニュアル

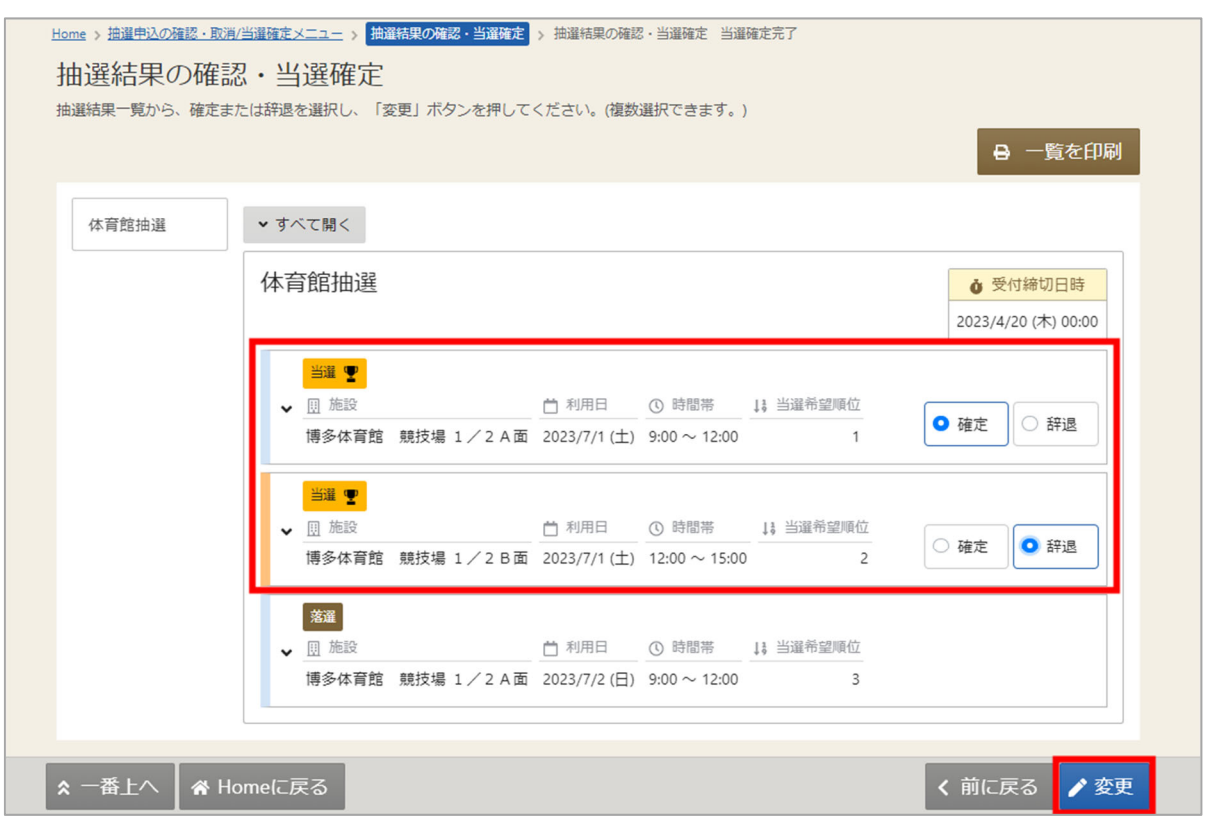

当選した予約のうち、そのまま利⽤する予約について「確定」を選択します。 利用しない予約については「辞退」を選択します 全ての当選予約の「確定」「辞退」を選択し、「変更」ボタンを押します

※当選確定期間内であれば、何度でも「確定」「辞退」の変更が可能です。

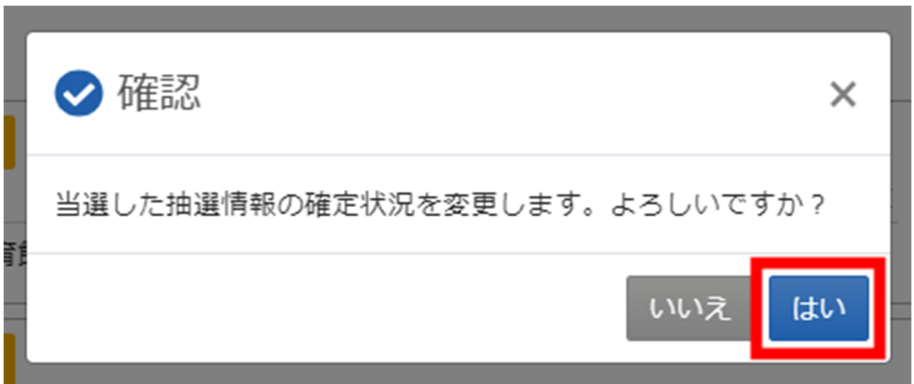

確認メッセージが表示されます。「はい」を押してください。

## 福岡市公共施設案内・予約システム 利用者操作マニュアル

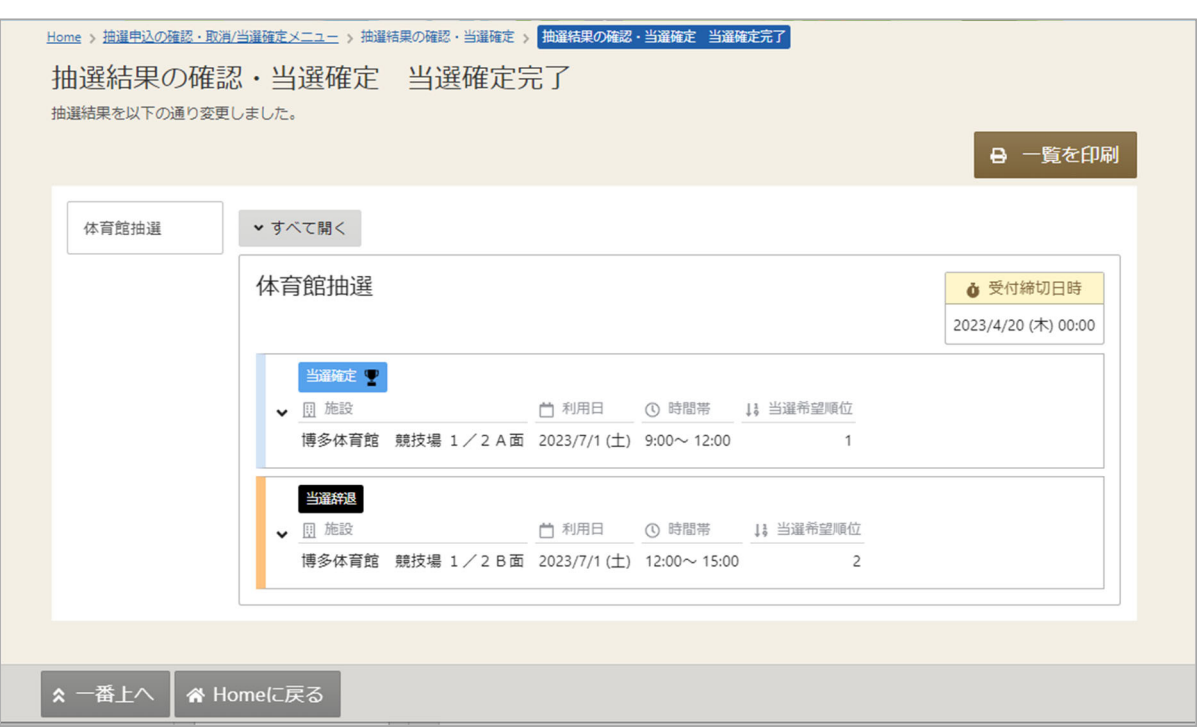

当選確定完了画⾯が表⽰されます。